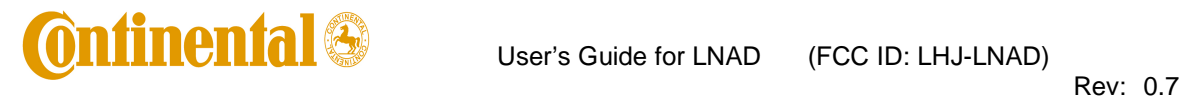

Page 1 of 8

# User's Guide and Test Manual for LTE Modem (Type Approval Model: LNAD)

# **1. Product Overview**

LNAD wireless modem is a proprietary modem designed and manufactured by Continental Automotive Systems, Inc. The modem will be integrated into Data Connectivity Modules (DCMs) designed and produced by Continental for use by automotive OEMs. DCMs will be installed into vehicles during the OEM's factory assembly process and will not be accessible without use of special tools. Primary use-cases are data-centric with data and voice connections to Telematics Service Providers (TSP).

High-level List of features

- Supported Protocols and Bands
	- o LTE band 4 (DL: 2110-2155 MHz, UL 1710-1755 MHz).
	- o LTE band 17 (DL: 734-746 MHz, UL: 704-716 MHz)
	- o LTE band 2 (1900 MHz)
	- o LTE band 5 (850 MHz)
	- o 5MHz and 10 MHz bandwidths supported for all LTE bands
	- o UMTS bands: II and V
	- o GSM operation not supported
- **Binary SMS**
- AGPS not supported
- 911 and personal calls will not be placed (blocked by DCM, the telematics host)
- Solderable surface mount design for integration into DCM design
- WiFi circuit is populated but not powered or used.

The LNAD module is a proprietary product designed and manufactured by Continental Automotive Systems, Inc. The module will be integrated into telecommunication control devices produced by Continental for its automotive customers. Because LNAD is not intended for sale as a stand-alone device or offered for sale to general public, the user's manual and sales brochure are not applicable to this product.

LNAD is a surface mount (SMT) module with 122 solderable connection pads. The module is LGA package type with dimensions 35x40x3.5mm. Two-piece shield provides RF protection.

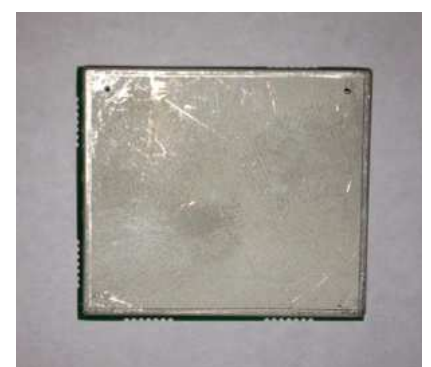

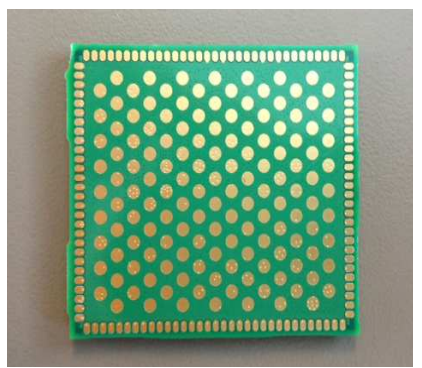

Fig. 1. Top view of LNAD. Fig. 2. Bottom view of LNAD

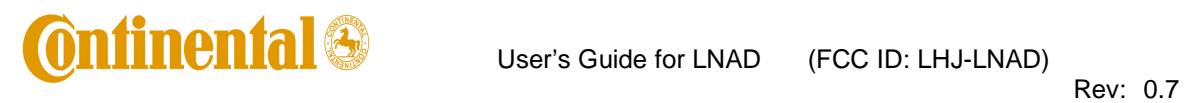

Page 2 of 8

## **2. FCC Note**

This device complies with Parts 22, 24, and 27 of the FCC Rules. The FCC ID for this device is LHJ-LNAD. The device meets the mobile RF exposure limit at a 20 cm separation disctance as specified in §2.1091 of the FCC Rules and Regulations and Health Canada Safety Code 6.

Operation is subject to the following conditions:

The device must be installed to provide a separation distance of at least 20cm from all persons and must not be co-located or operating in conjunction with any other antenna or transmitter.

For mobile and fixed operation configurations the antenna gain, including cable loss, must not exceed the limits listed in the table below:

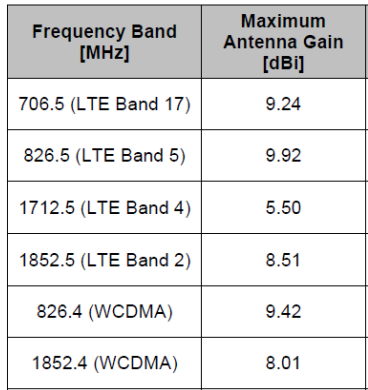

Changes or modifications to this system by other than an authorized service facility could void authorization to use this equipment.

If LNAD module is incorporated into mobile or fixed host devices, the host devices may use the FCC Grants of the LNAD modules for the final product if they meet conditions listed above. The label of the host product shall be clearly visible from the outside and include text "Contains FCC ID: LHJLNAD". The integration is limited to host devices where there is at least 20 cm separation between antenna and a person.

# **3. Testing Instructions for Regulatory Approval Purposes**

## **3.1 Set-up requirements:**

- [1] 12V DC Power supply capable of sourcing 1A.
- [2] LNAD on a development board, see Fig. 3.
- [3] Baby Junior (Jr.) board connected to the development board. See Fig. 4 for complete assembly.
- [4] A LTE capable call box (CMW500).
- [5] Test SIM card.
- [6] USB cable.
- [7] RF cable for primary RF paths, secondary path termination is optional.
- [8] Drivers.

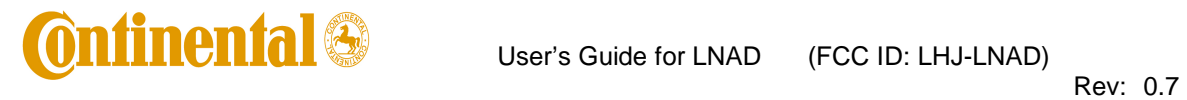

Page 3 of 8

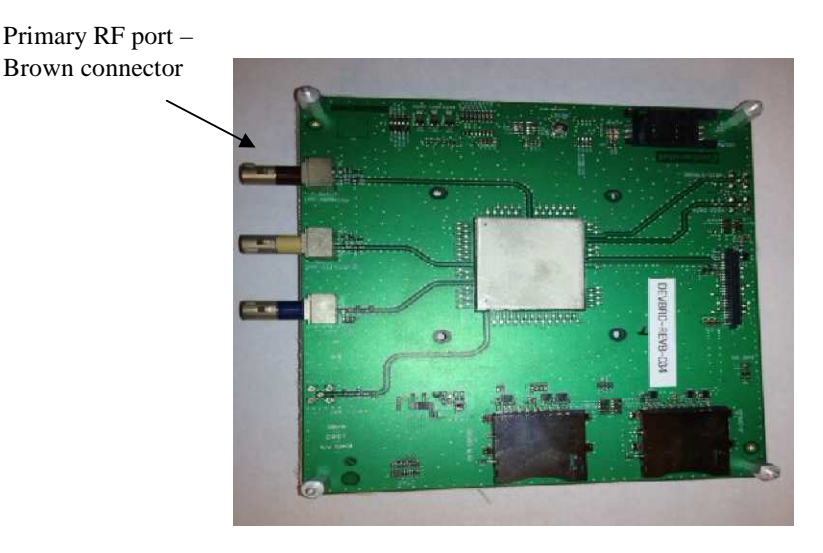

Figure 3. LNAD on a development board

RF Ports on the development board:

- Brown Primary RF port (MIMO1)
- Beige Diversity RF Port (MIMO2)<br>- Blue GPS (do not use)
- $Blue GPS$  (do not use)

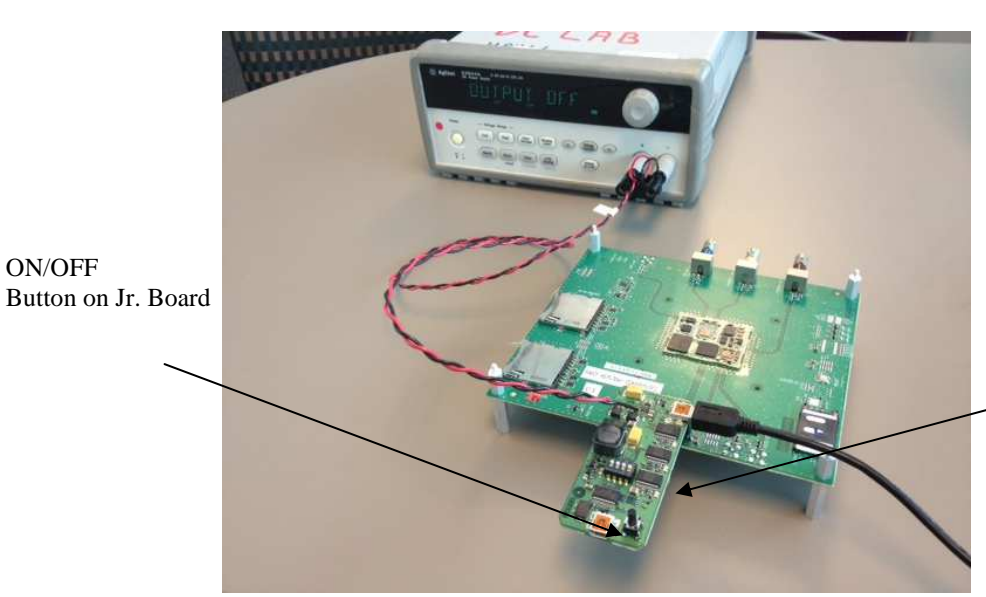

SIM card is inserted into holder on the bottom of the Jr. board

Fig. 4 Complete test set-up for LNAD with Jr. Board connected.

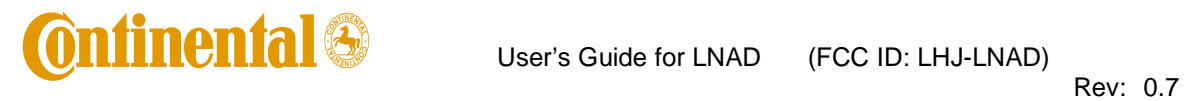

Page 4 of 8

## **3.2 Installing drivers first time**

Note:

This is for install Qualcomm USB driver on Windows 7 only. It does not apply for Windows XP (For Windows XP, just do step [3] only)

- [1] Suspend BitLocker if the PC has one From Control Panel -> BitLocker Drive Encryption (for driver C:)
- [2] Set The TESTSIGNING boot configuration option
	- **http://msdn.microsoft.com/en-us/library/windows/hardware/ff553484(v=vs.85).aspx** Open command line (Need to select "*Run as administrator"*) Type following command and make sure it is successful: *Bcdedit.exe -set TESTSIGNING ON*
- [3] Reboot the PC
- [4] Install Qualcomm USB Driver
	- *"Qualcomm USB Drivers For Windows.msi"*  **D** Qualcomm USB Drivers For Windows.msi 10/26/2012 4:33 PM Windows Installer ... 6.807 KB
- [5] Resume BitLocker if applicable
- [6] Reboot PC
- [7] Connect LNAD Jr. Board via USB to the PC and let Windows to detect the device (it will take a while for the first time).
- [8] **Important:** There is a known issue affecting Windows 7 if the drivers were previously installed in the PC. Go to 5 (**Appendix 1**) for resolution.

#### **3.3 Power-up and Establish Communication:**

[9] Load provided drivers onto the lab PC. Drivers are listed in Fig. 5.

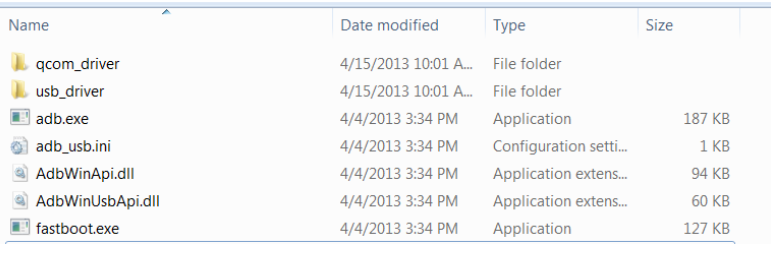

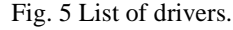

- [10] Attach the Jr. Board to the development board as shown in Fig. 4.
- [11] Program the power supply to 12V and set the current limit to 1A. IMPORTANT: Make certain the power supply output is off.
- [12] Connect the Jr. Board to the power supply.
- [13] Connect the Jr. Board to the PC using the USB cable.
- [14] Turn on the power supply output. Current draw by the development board should be <1mA. Green LEDs will turn ON: two on the development board and eight on the Jr. Board. .

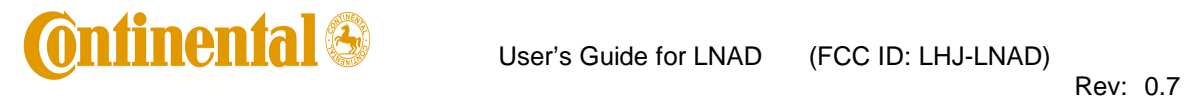

Page 5 of 8

[15] Press and release ON/OFF button on the Jr. Board.

[16] NAD-ON Green LED on the development board will turn ON. Current draw will be fluctuating at around 60mA (without RF connection).

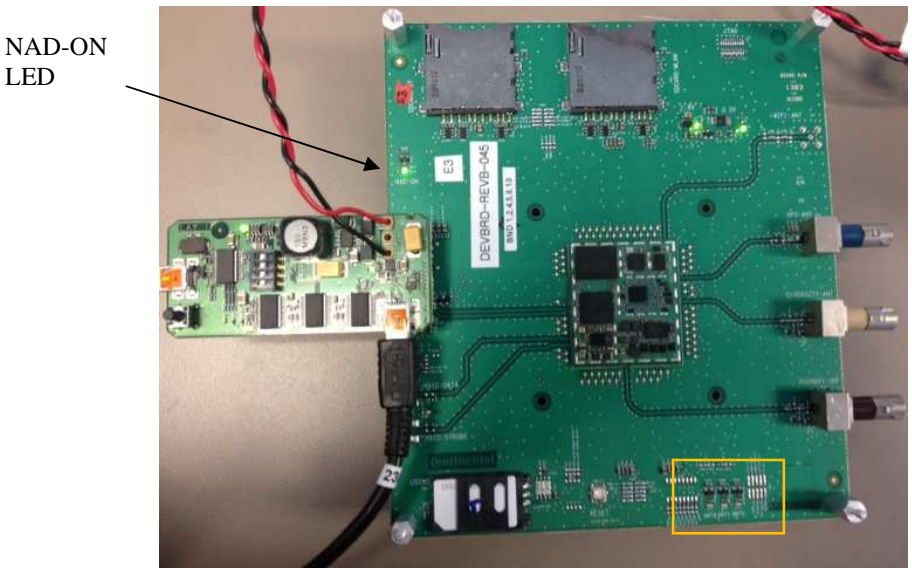

Fig. 6 NAD-ON LED Location and Band Selection Indicators.

- [17] The PC will auto-install the drivers or request path for the drivers. Install the drivers if needed.
- [18] Using Device Manager confirm that the following devices were successfully installed:

Android Composite ADB Interface

Qualcomm HS-USB Android Modem 9025  $\leftarrow$ Qualcomm Wireless HW-USB Ethernet Adaptor 9025 Qualcomm HS-USB Diagnostics 9025 (COM ##) Qualcomm HS-USB NMEA 9025(COMM ##)

Use this port for AT commands

[19] In Device Manager, Right Click on the Qualcomm HS-USB Android Modem 9025 and in "Modem" Tab find which COM Port it's assign to (COM 19 in my example).

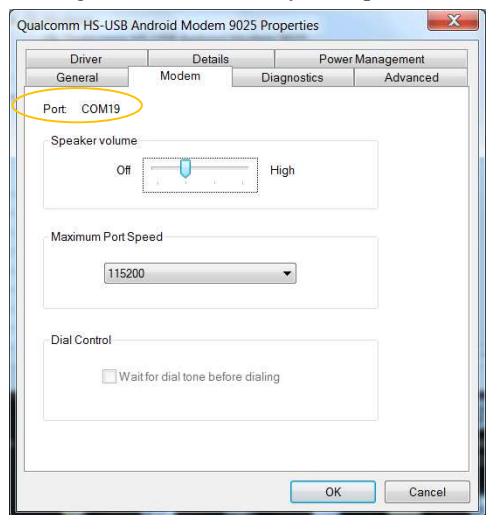

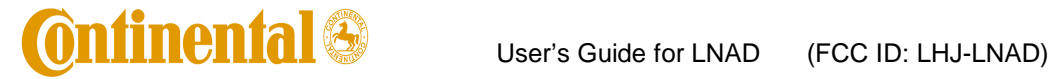

Page 6 of 8

Fig. 7 COM Port allocation for the Modem used for AT communication.

- [20] Open Hyper Terminal or another communication program. Select the COM Port corresponding to the Android Modem noted in step [18]. Copy of Hyper Terminal.exe for Windows 7 is provided.
- [21] AT command communication is now established. AT commands may not echo in HyperTerminal. To enable echo type **ATE.**

Examples of AT commands and responses from LNAD:

**AT** 

*OK* 

**AT+GSN**  *004401810005468 (example)* 

## **AT+GMR**

```
+GMR: 
"M9615ACETWMLZD4030", 
"M9615ACETRMAZB12230_CAS-2.0.0", 
"M9615ACETWTAZM5010153", 
"NAD9x15_COMM_02.00R", 
"M9615AAAARNLZA1502157_CAS-2.0.0", 
"M9615ACETRMAZR1100159", 
"M9615ACETRMAZL140125"
```
This is the SW version

*OK*

[22] The band selection can be checked with the Band Selection Indicator LEDs, shown in Fig.6, as follows:

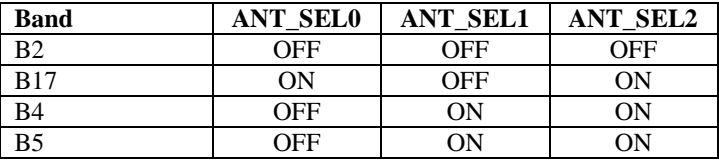

#### **3.4 Making a Voice Call:**

- [1] With the LNAD connected as above, connect the RF cable to a call box.
- [2] Wait for the NAD to register; this should be less than 30 seconds.
- [3] For mobile originated call, type ATD[number] e.g. ATD123;
- [4] For mobile terminated call, press the "originate call" soft-key. **VOICE CALLS ONLY:** The terminal will indicate the incoming call with "RING". Type ATA to answer the call.

To end the call, type AT+CHUP, or press the "end call" soft-key on the call box.

#### **3.5 Dial Up Networking Configuration:**

[1] Go to Start -> Settings -> Network and Dial Up connections -> Make New Connection;

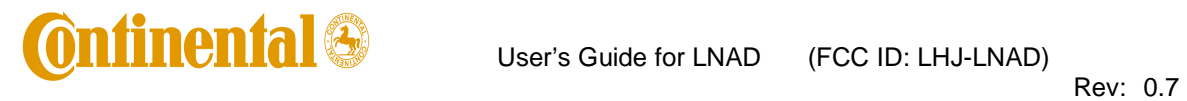

Page 7 of 8

- [2] Follow the windows system Network Connection Wizard instructions, Choose Dial up to private network option then click on Next;
- [3] Select Qualcomm HS-USB Android Modem 9025
- [4] Set the Phone number as \*99#
- [5] Press "Dial"
- [6] Connection Status is Connected
- [7] On the call box, set-up the FTP server
- [8] In FileZila, enter the address for the FTP server on the call box

## **3.6 Powering off LNAD**

- [1] Terminate the call if the NAD is connected.
- [2] Press and hold ON/OFF button on the Jr. board for about 3 second. Release the button.
- [3] Current drain should drop to 9mA within 20 seconds indicating the LNAD is off. Turn off the output of the 12V supply.
- [4] The LNAD setup may now be disassembled.

# **4. Support of AT Commands**

- [1] LNAD supports AT commands per 3GPP27.005 and per AT&T specification with following exceptions listed below.
- [2] Not supported AT commands:
	- \* \$ARME and \$ARMEE: related to RPM configuration
	- \* +CTSA and +CBKLT: used for emulating touchscreen action and turning on/off the display backlight. Probably not applicable for embedded module.
	- \* +CESP: used for SMS block mode protocol
- [3] AT Commands with limited support:
	- \* +PACSP: appears to only work when camped on 3G network (e.g., UMTS)
	- \* +++ packet data escape sequence may only be supported for UMTS circuit switched data.

# **5. Appendix 1: Windows 7 USB driver installation issue and solution**

Device Manager displays many **'Unknown device'** entries referencing **mfe\_firehkmp** in the Network adapters section

**5.1 Environment** 

McAfee Host Intrusion Prevention 7.0 Microsoft Windows 7

## **5.2 Problem**

Multiple **Unknown device** entries are listed in the Network Adapters section of the Device Manager. Each of these entries reference **mfe\_firehkmp**.

An affected system may also be unable to use a VPN Client or install any software that uses NDIS 5.x drivers because no additional NetLuids can be enumerated.

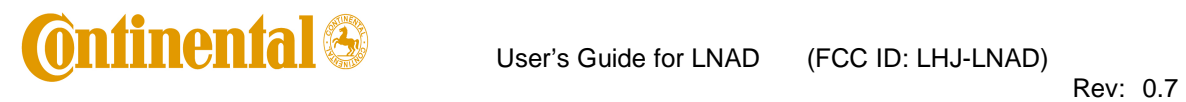

Page 8 of 8

## **5.3 Cause**

The Host Intrusion Prevention (Host IPS) 7.0 NDIS 5.x driver does not correctly remove and clean up NetLuid on systems running Microsoft Windows 7. Over time, this causes all NetLuids to be exhausted.

## **5.4 Solution**

Use the following steps to fix this issue.

- 5.4.1 Open an Administrative command prompt.
- 5.4.2 Run the NDISCleanup utility for your specific system (x86 or x64) using the following command:

## **ndiscleanup -cleanup -if 1**

5.4.3 Run **regedit** the following way,

## **psexec -i -d -s c:\windows\regedit.exe**

5.4.4 Navigate to the following key and delete it if it exists:

## **[HKEY\_LOCAL\_MACHINE\SYSTEM\CurrentControlSet\Enum\Root\MFE\_FIREH KMP]**

5.4.5 Restart the system.